# **Οδηγίες για web αίτηση Πιστοποιητικού Καταγωγής**

Για να υποβάλετε μια ηλεκτρονική αίτηση για Πιστοποιητικό Καταγωγής θα πρέπει να συνδεθείτε στο ηλεκτρονικό Επιμελητήριο (1)

Αν δεν έχετε κωδικούς μπορείτε κάνετε εγγραφή από την επιλογή Αίτηση απόδοσης κωδικού για τις υπηρεσίες του e-chamber (2)

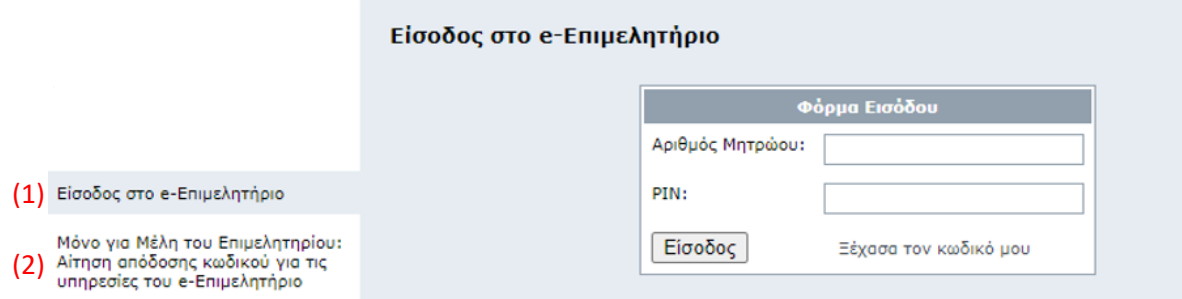

Μετά την είσοδο σας στην εφαρμογή θα επιλέξετε Καρτέλα εξαγωγέα > Αίτηση εξαγωγέα

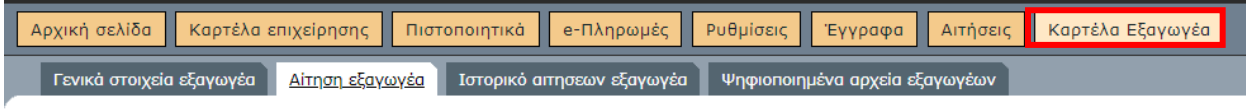

Και θα ακολουθήσετε τα βήματα στην οθόνη.

## **1. Αποστολή Υπεύθυνης Δήλωσης:**

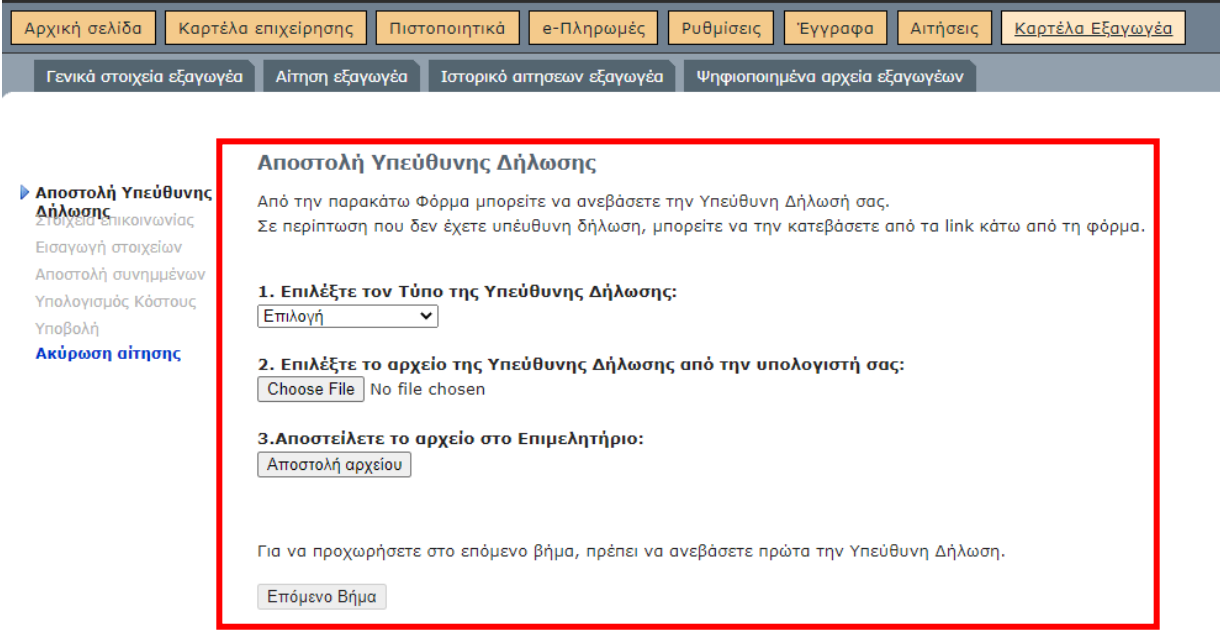

**2. Αποστολή Στοιχείων Επικοινωνίας σχετικά με την αίτηση:**

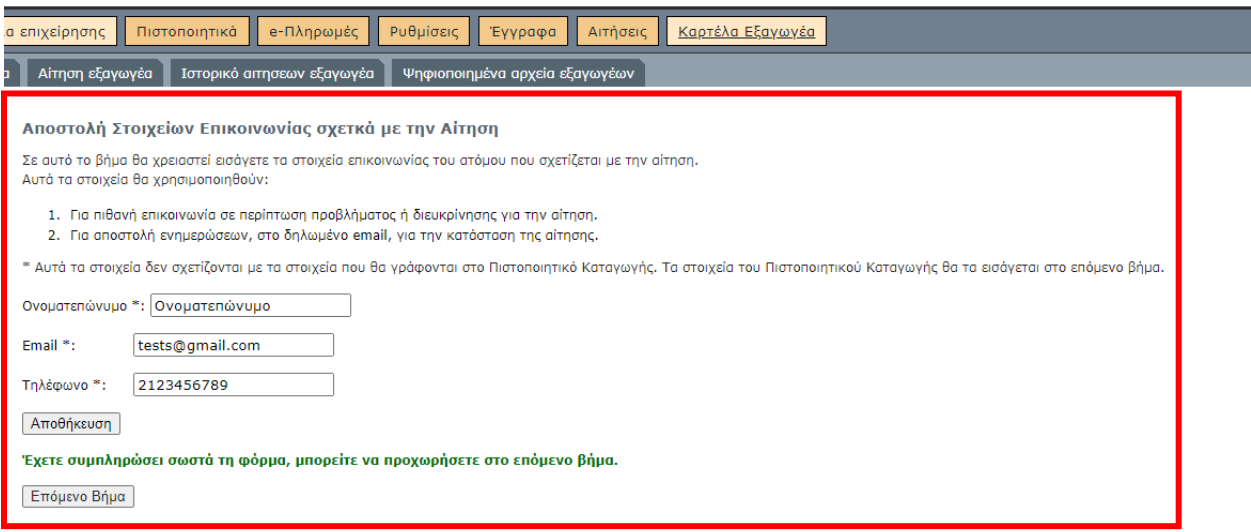

#### **3. Συμπλήρωση Αίτησης Πιστοποιητικού καταγωγής**

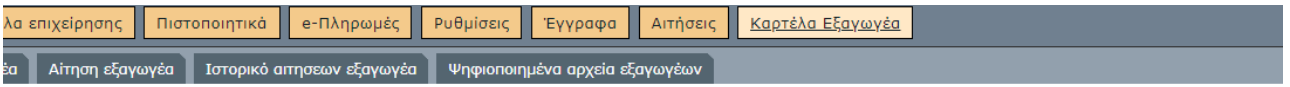

Εισαγωγή στοιχείων

- 1. Εισάγετε τα στοιχεία στην παρακάτω φόρμα.
- 2. \* ΠΡΟΣΟΧΗ Στα πεδία της φόρμας, μπορείτε να εισάγετε μόνο λατινικούς χαρακτήρες.
- 3. Αφού συμπληρώσετε τα στοιχεία πατήστε το κουμπί Αποθήκευση.
- 4. Επιλέγετε πλήθος για αντίγραφα του πιστοποιητικού. Και επιλέγετε Αποθήκευση. Αν δεν θέλετε αντίγραφα επιλέγετε 0 και Αποθήκευση.
- 5. Έπειτά από τον έλεγχο που θα γίνει στα στοιχεία σας, εαν είναι σωστά, μπορείτε να προχωρήσετε στο επόμενο βήμα πατώντας το κουμπί Επόμενο Βήμα.

#### 3.1. Πριν την υποβολή της αίτησης επιλέγετε αν θέλετε το πλήθος των αντιγράφων

Σε περίπτωση που χρειάζεσται αντίγραφα του πιστοποιητικού, εισάγεται τον αριθμό παρακάτω. Εναλλακτικά αφήστε την τιμή 0.

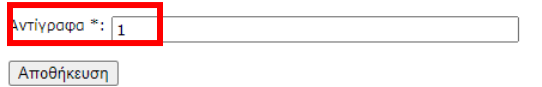

Έχετε συμπληρώσει σωστά τη φόρμα, μπορείτε να προχωρήσετε στο επόμενο βήμα.

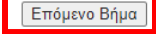

### 4. Αποστολή συνοδευτικών εγγράφων

#### Αποστολή συνημμένων

Στο σημείο αυτό θα πρέπει να αποστείλετε όλα τα απαραίτητα και συνοδευτικά έγγραφα για την αίτησής σας. Τα αρχεία πρέπει να είναι σε μορφή PDF.

Το μέγεθος του κάθε αρχείου δεν πρέπει να υπερβαίνει τα 2048 kilobytes.

Το όνομα του κάθε αρχείου μπορεί να είναι οποιοδήποτε.

- Επιλέγετε το είδος του εγγράφου.
- Επιλέγετε το αρχείο από τον υπολογιστή σας.
- Αν θέλετε θεωρημένα αντίγραφα, επιλέξτε ΝΑΙ και εισάγετε το πλήθος των θεωρημένων αντιγράφων.
- Τέλος πατήσετε **Αποστολή συνημμένου** και συνεχίστε με το επόμενο.

Αν θέλετε θεωρημένα αντίγραφα, επιλέξτε ΝΑΙ και εισάγετε το πλήθος των θεωρημένων αντιγράφων και πατήστε **Αποστολή συνημμένου.** Όταν δεν έχετε πλέον άλλα έγγραφα να υποβάλετε, πατήστε Υποβολή αίτησης.

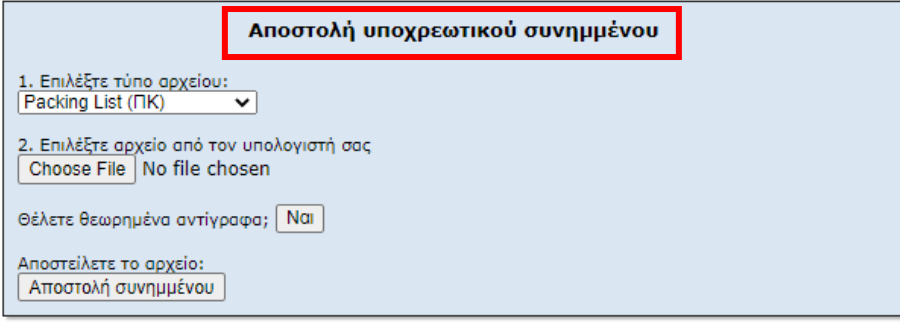

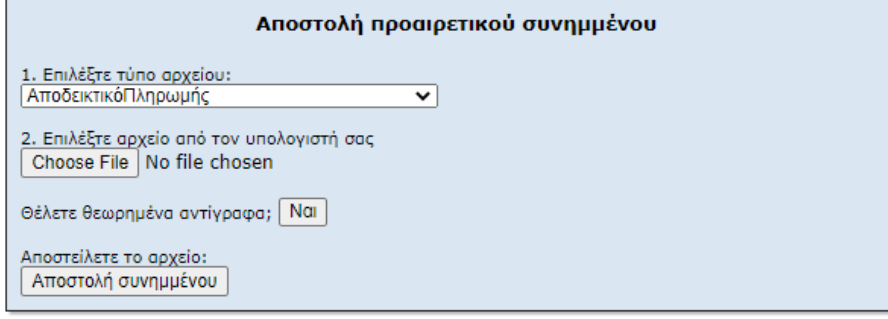

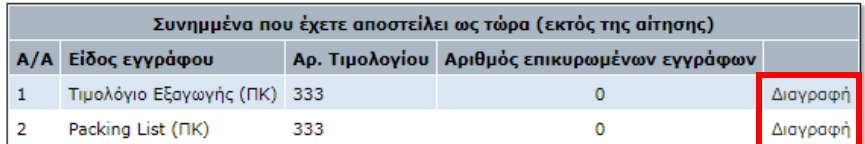

Επόμενο Βήμα

# **5. Κόστος αίτησης / τρόπος πληρωμής και Υποβολή της αίτησης**

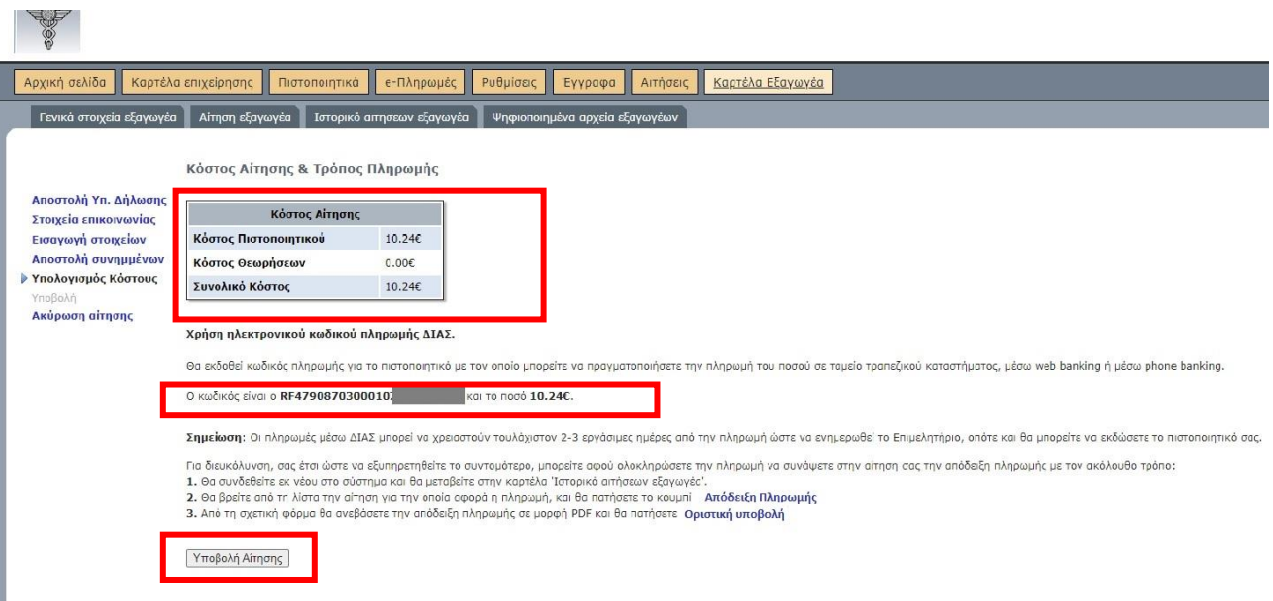

#### **Δυνατότητα αποστολής αποδεικτικού πληρωμής**

Για διευκόλυνση, σας έτσι ώστε να εξυπηρετηθείτε το συντομότερο, μπορείτε αφού ολοκληρώσετε την πληρωμή να συνάψετε στην αίτηση σας την απόδειξη πληρωμής με τον ακόλουθο τρόπο:

1. Θα συνδεθείτε εκ νέου στο σύστημα και θα μεταβείτε στην καρτέλα 'Ιστορικό αιτήσεων εξαγωγέα'.

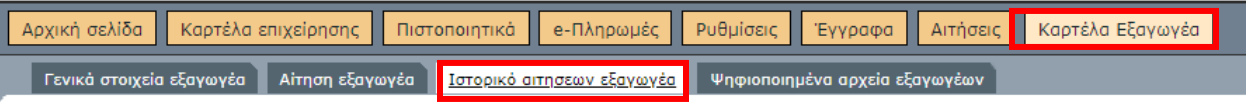

2. Θα βρείτε από τη λίστα την αίτηση για την οποία αφορά η πληρωμή, και θα πατήσετε το κουμπί 'Απόδειξη πληρωμής'.

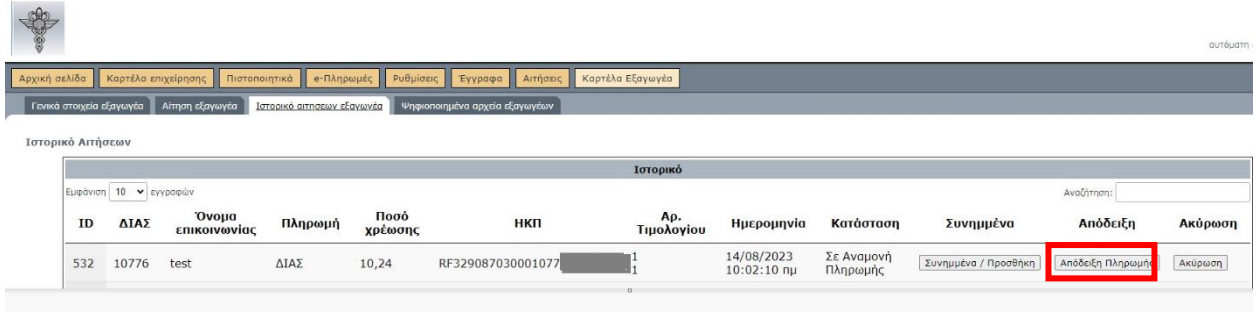

3. Από τη σχετική φόρμα θα ανεβάσετε την απόδειξη πληρωμής σε μορφή PDF και θα πατήσετε «Οριστική Υποβολή».

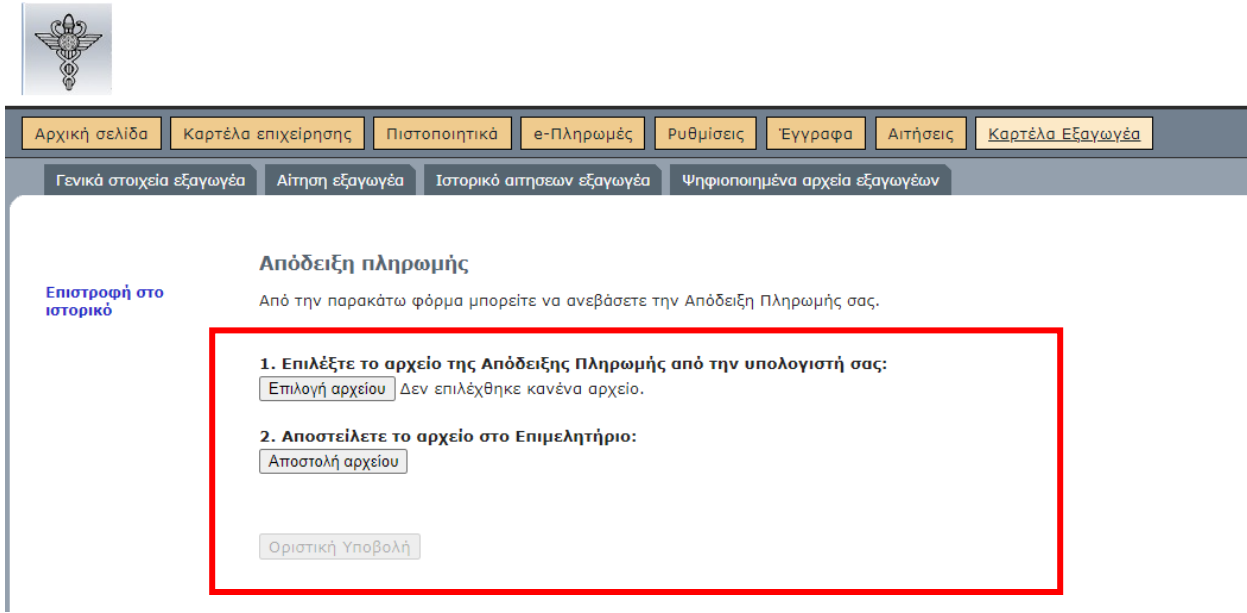

## **Εκτύπωση των εγγράφων:**

Επιλέγετε 'Ιστορικό αιτήσεων εξαγωγέα και στην συνέχεια επιλέγετε Συνημμένα

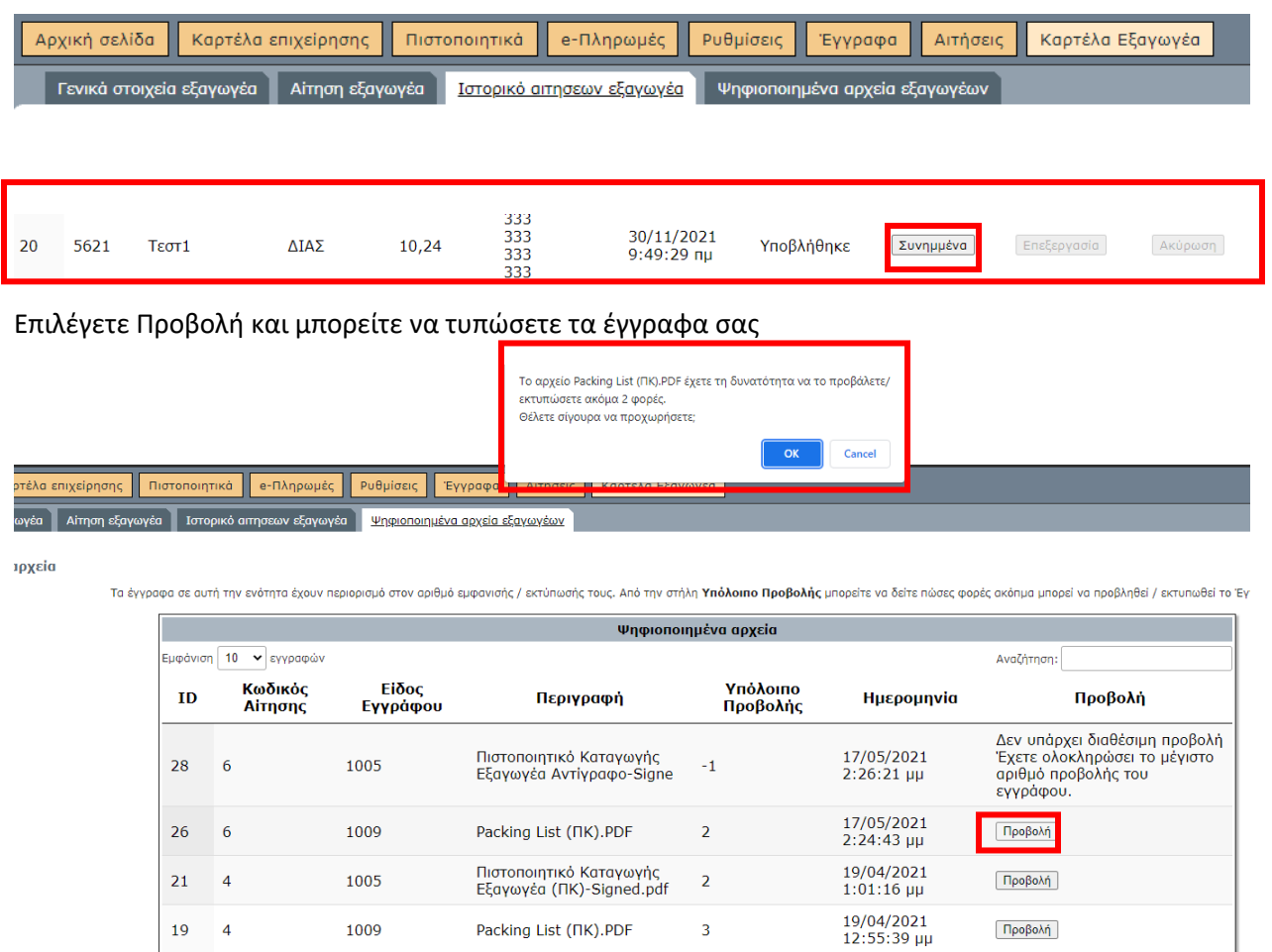